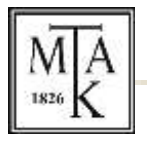

## HUNGARIAN ACADEMY OF SCIENCES

## LIBRARY AND INFORMATION CENTRE

## **GUIDE**

## **to set and download the summary and specialty tables from the system of Hungarian Scientific Bibliography (Magyar Tudományos Művek Tára, MTMT)**

Based on the Lendület call for applications the prospective PI has to upload his/her summary and specialty tables from MTMT to the submission portal.

First of all the bibliographic and citations data stored in MTMT have to be checked and updated.

Once the data are up-to-date a setting has to be applied that the specialty table shall be publicly available on the MTMT interface.

In order to apply the above mentioned setting enter MTMT database and at the top right part click on the "Saját adatok" button and select the "Adataim szerkesztése" option.

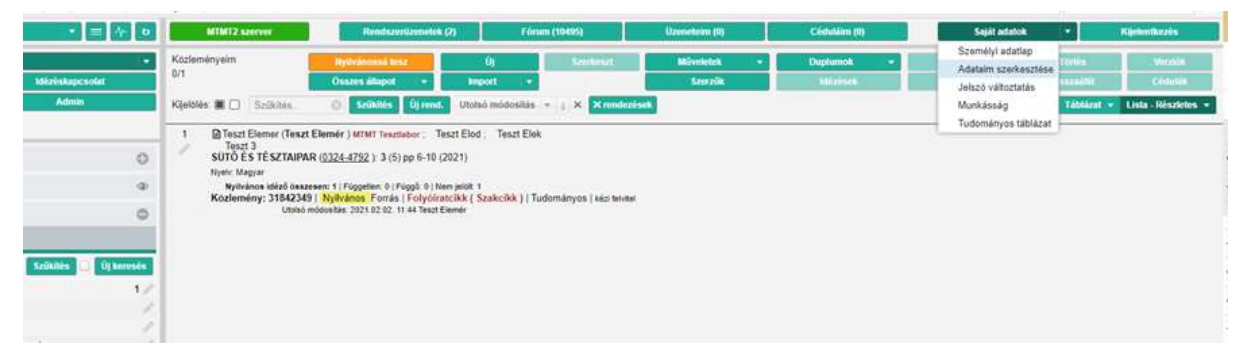

Scroll down until "Szakterületi összesítés".

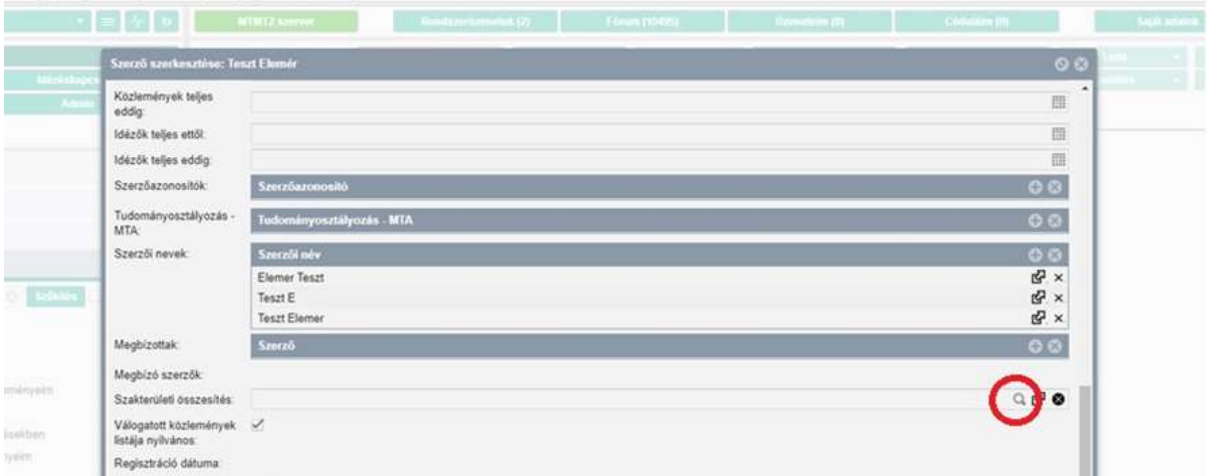

In case there is a table and it is correct there no further task to do. In case it is not filled in or another one has to be selected then click on the magnifier sign. In the pop-up window select the MTA scientific section corresponding your field of science, then click on the "Kiválaszt és bezár" at the bottom of the window. Then click on the "Mentés és bezárás" button at the bottom of the data sheet.

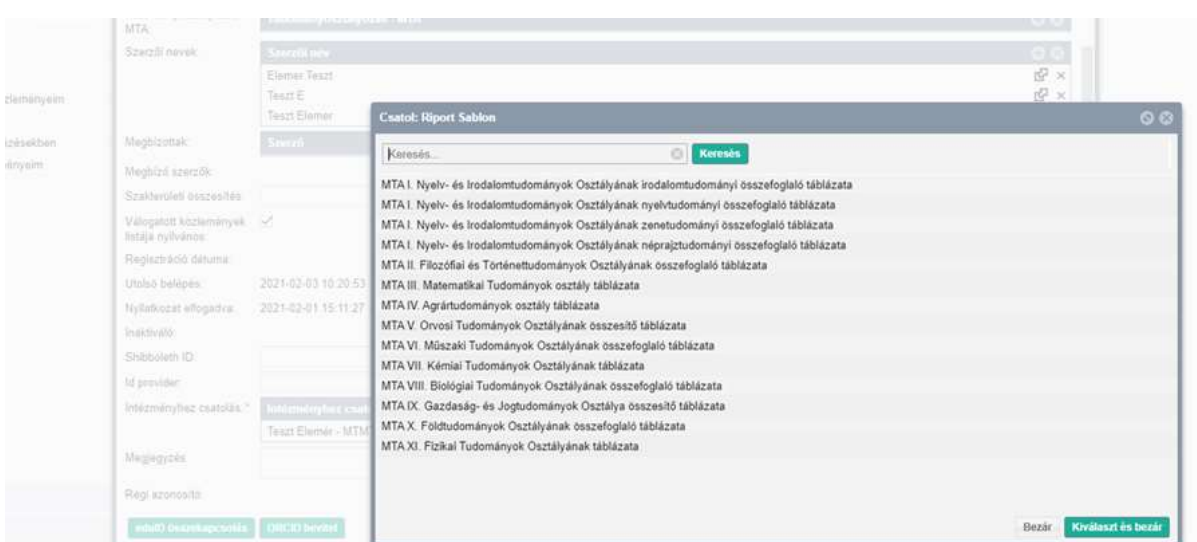

The already set specialty table and the summary table can be downloaded by clicking on the "Táblázatok" button and selecting the required table type from the drop-down menu and clicking on the download sign. The two tables have to merged into one PDF document and uploaded to the Attachments menu on the Lendület submission portal.

Should you need further assistance please contact the MTMT helpdesk.